随時更新されていく新車の検索、新車の詳細データを閲覧することができます。 またそのデータを基に新車プラン作成を行うこともできます。

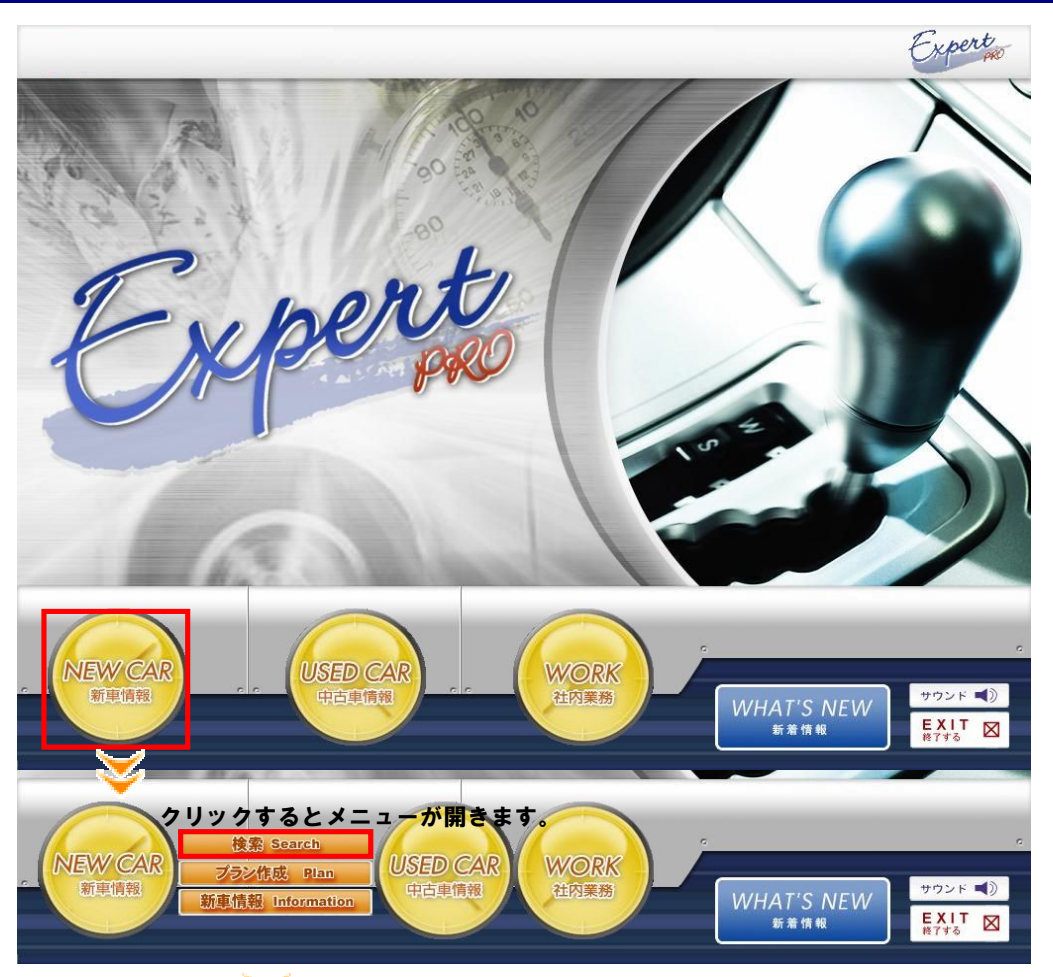

### ■新車検索画面が表示

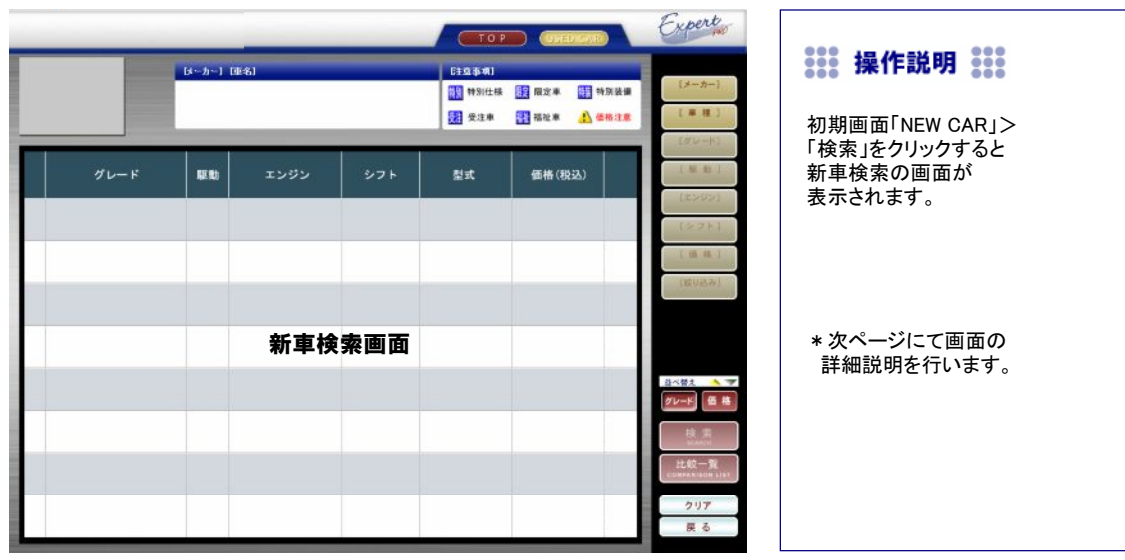

### ■ 【新車検索画面】の説明

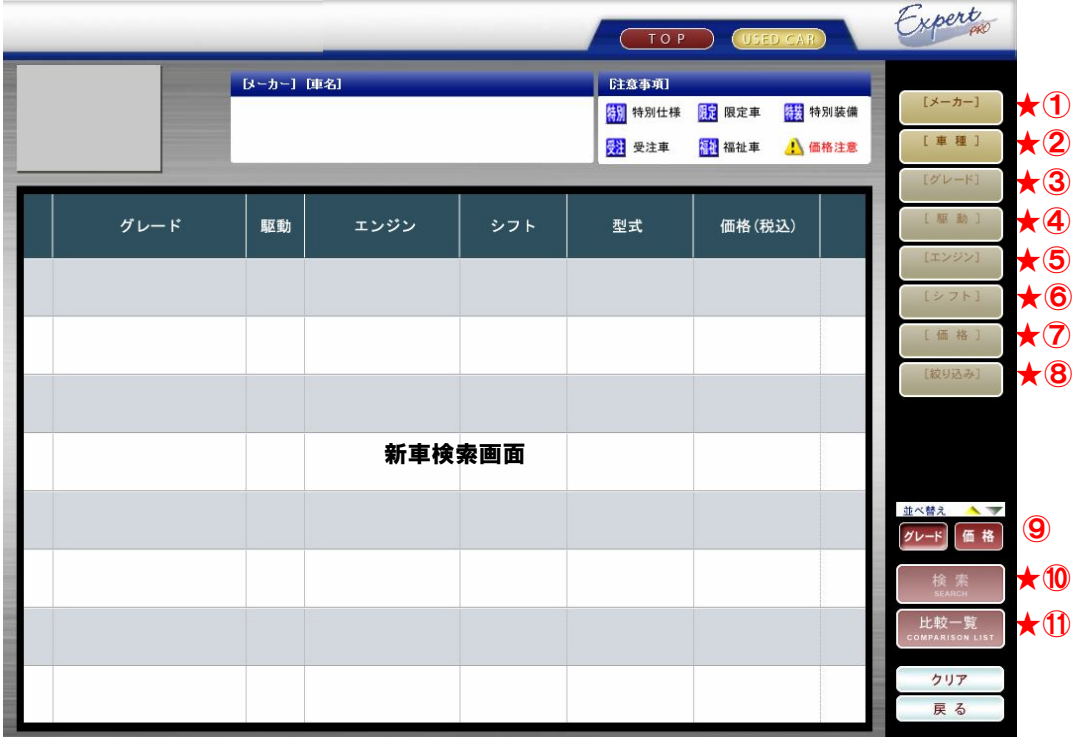

\*それぞれの検索条件ボǿンをクȪックすると選択する画面が開きます。

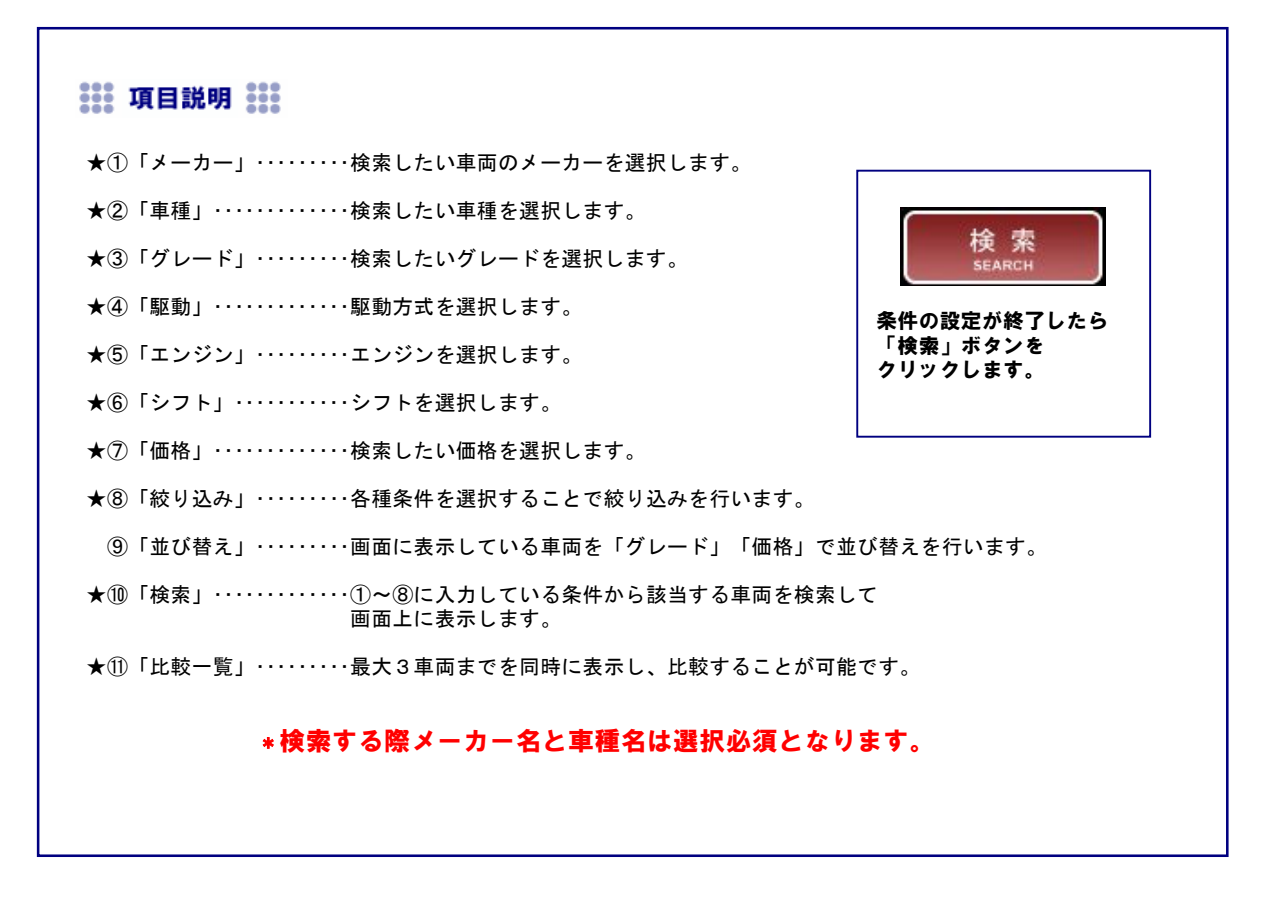

### ■ 検索条件について

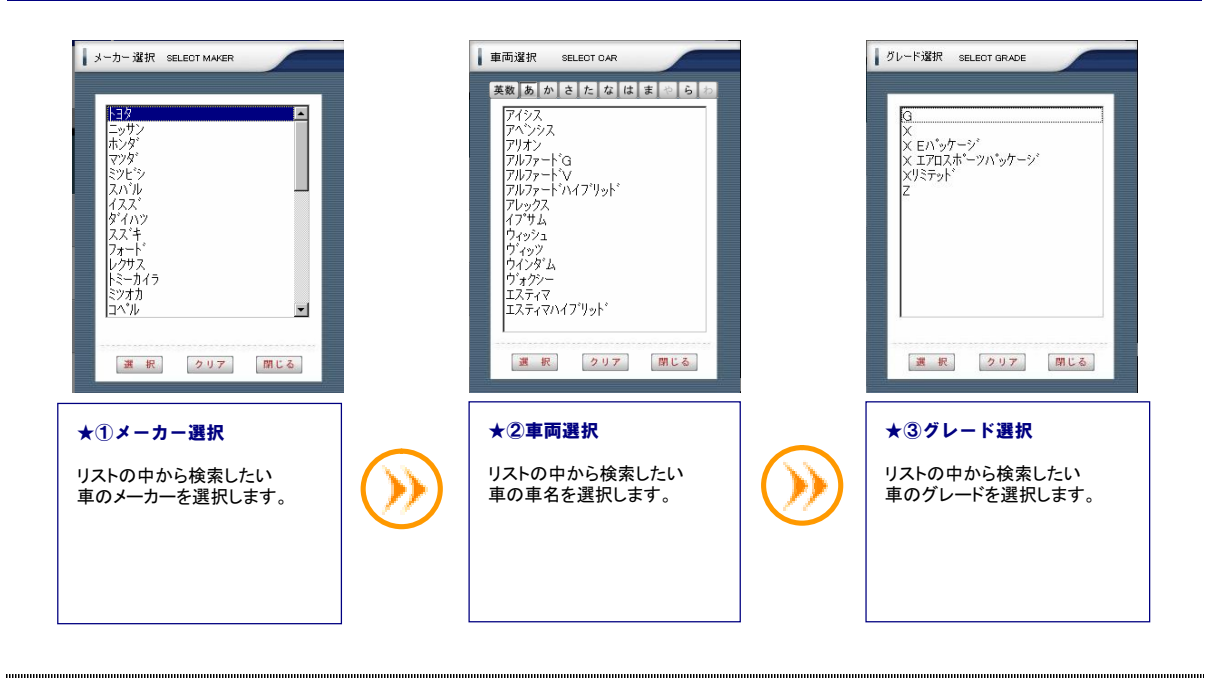

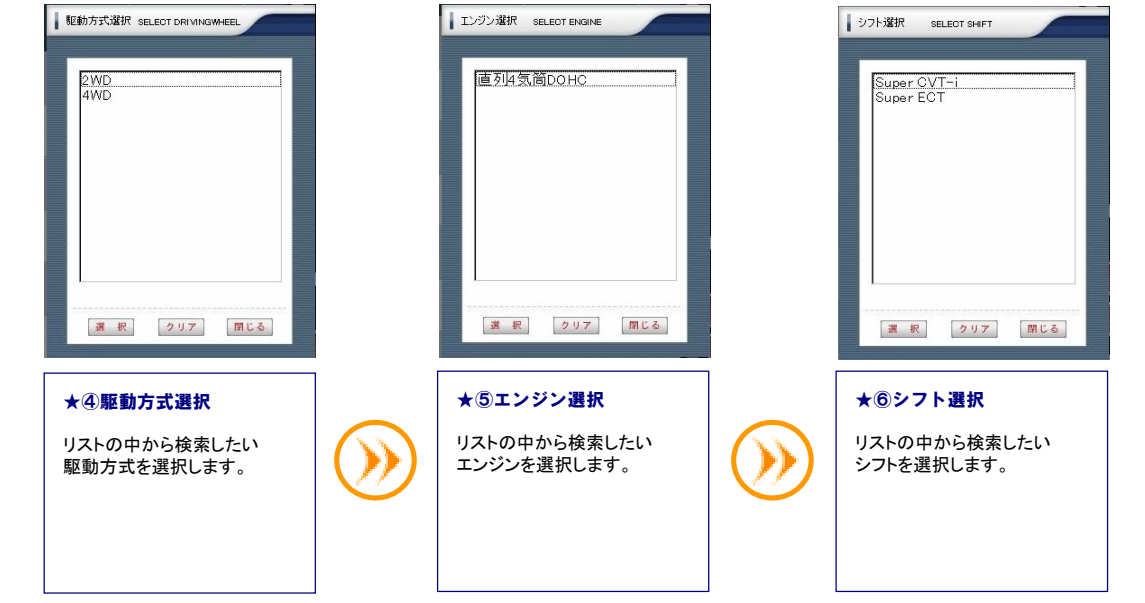

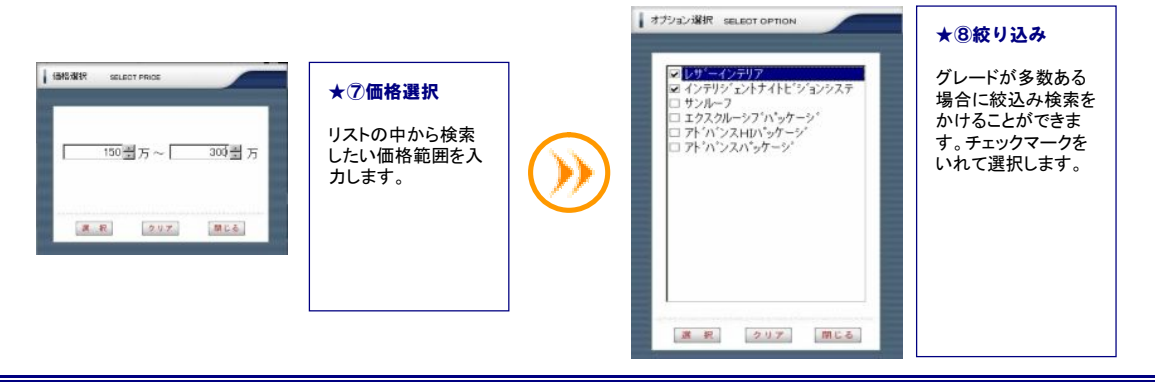

## ■ ★⑩【検索】について

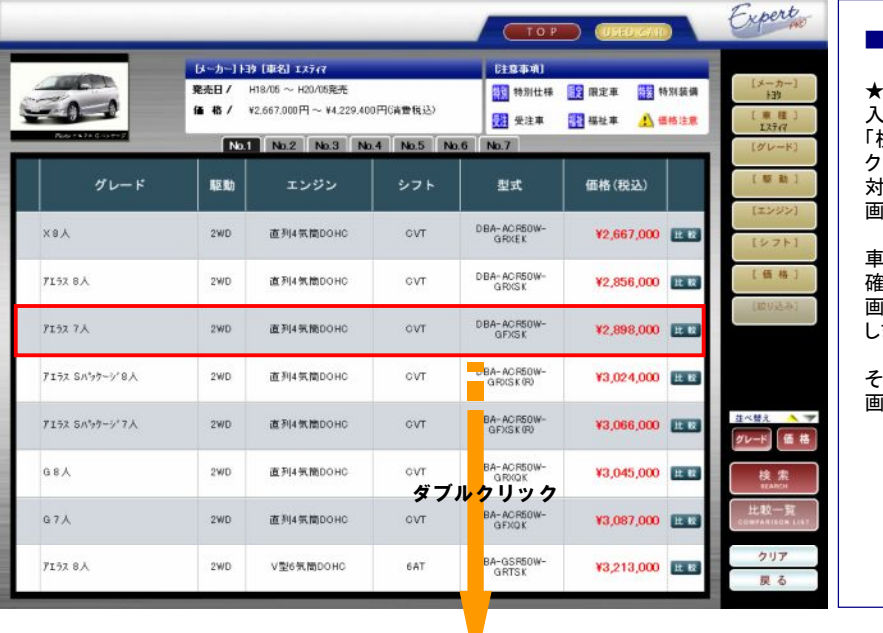

### ■ 詳細情報

★①~★⑧の条件を 入力した後、 ...<br>検索」ボタンを クリックすると、 *・・・・・。*。。、<br>象の車両の一覧が 画面に表示されます。

車両の詳細情報を 確認したい場合は、 画面上でダブルクリック します。

その車両の詳細情報が 画面に表示されます。

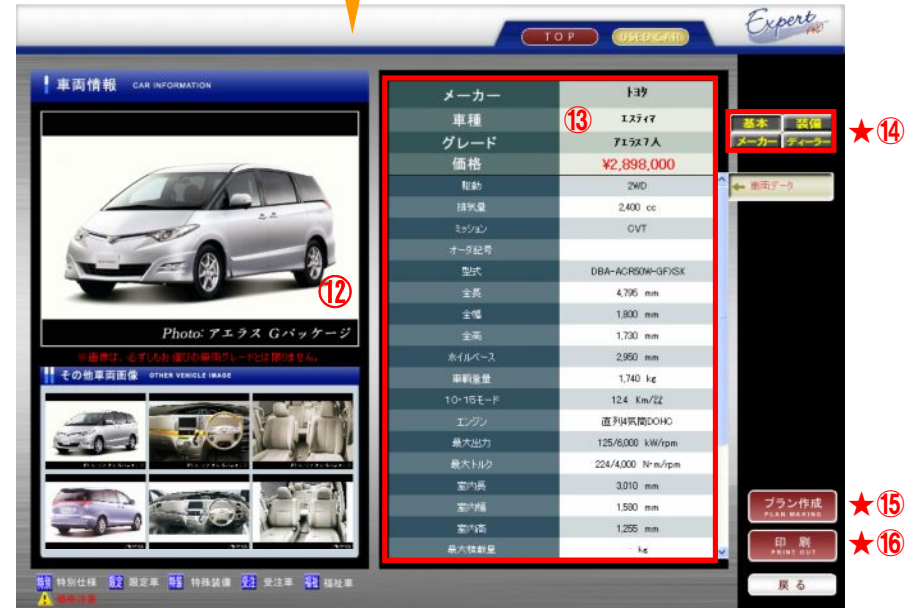

 **::: 項目説明 :::** ⑫選択した車両の画像が表示されます。 ⑬選択した車両の詳細情報が表示されます。 ★⑭「基本」「装備」「メーカー」「ディーラー」・・・クリックすると各項目に対する詳細情報を - テラフラ<br>画面に表示します。 ★⑮「プラン作成」・・・・・・・検索した車両についてプラン作成を行うことができます。 ★⑯「印刷」・・・・・・・・・・・・・検索した車両情報を印刷することができます。

## ■ ★⑭【詳細情報の切り替え】について

### ■ 基本 ■ 事件 ■ 装備

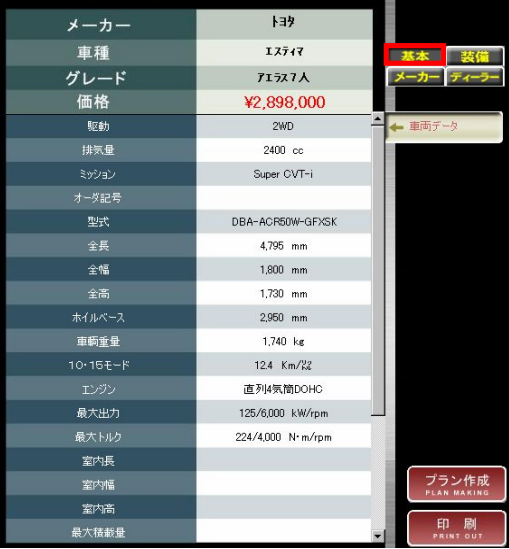

### ■ 基本

車両の基本的な情報を表示します。

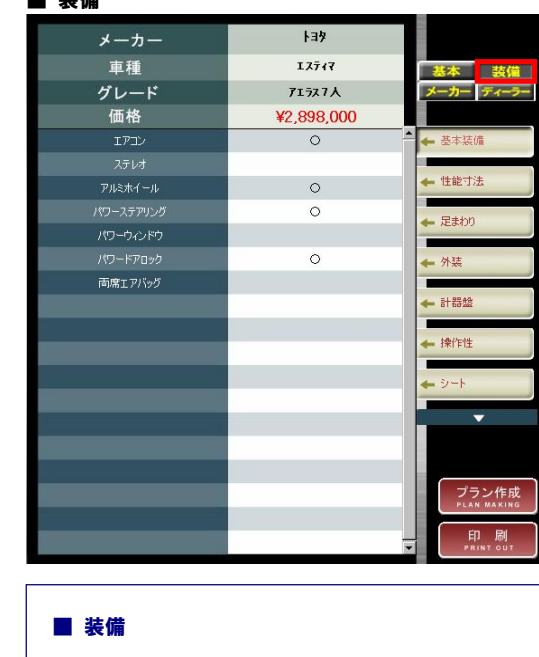

車両の装備を表示します。

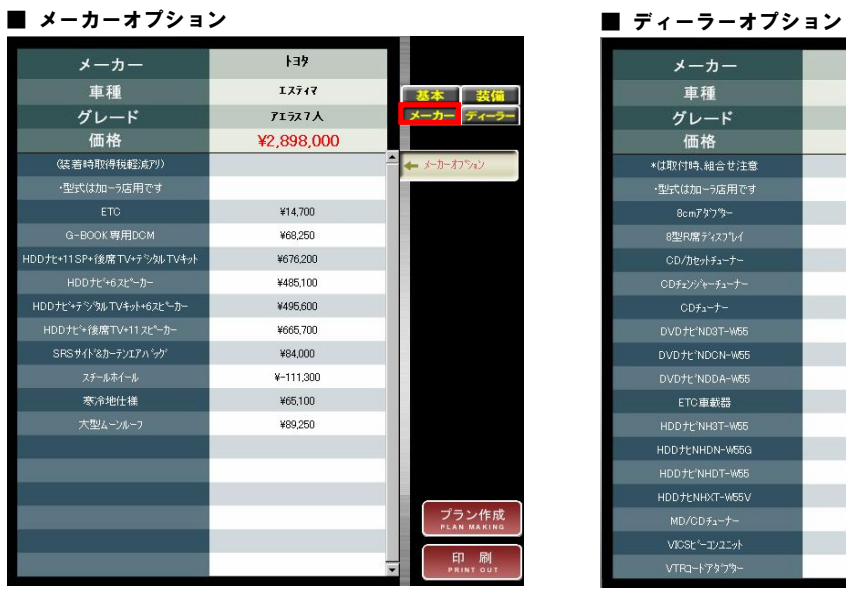

# ■ メーカー 各メーカーオプションを表示します。

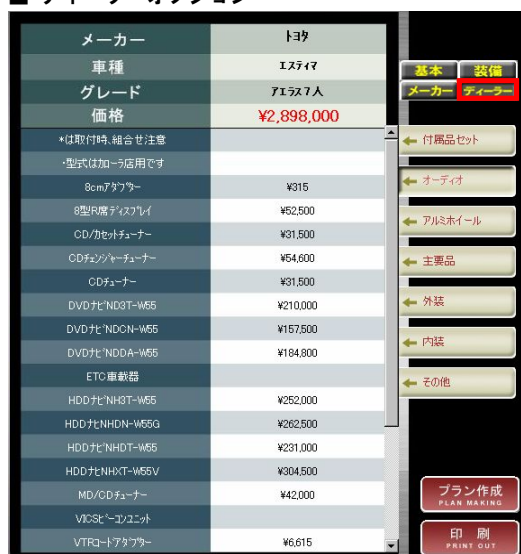

■ ȇィȸȩȸ 各ディーラーオプションを表示します。

### ■ ★66【プラン作成】について

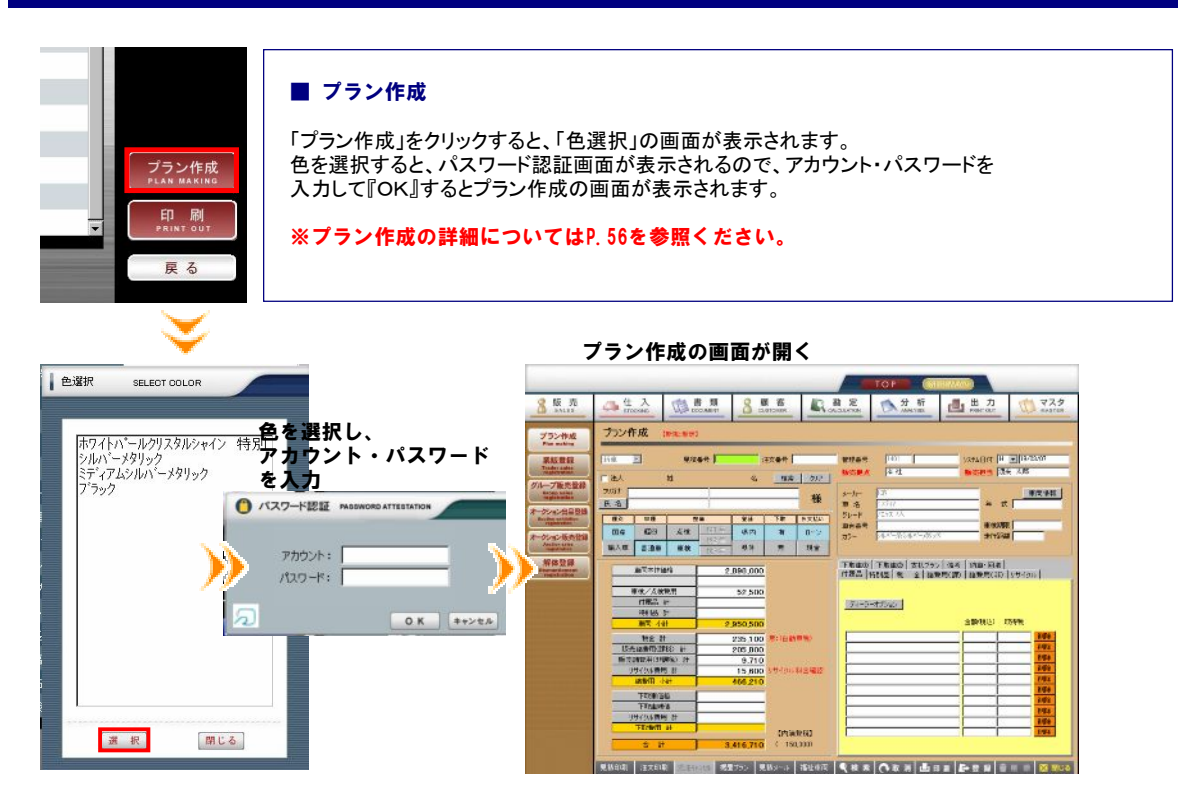

### ■ ★⑯【印刷】 について

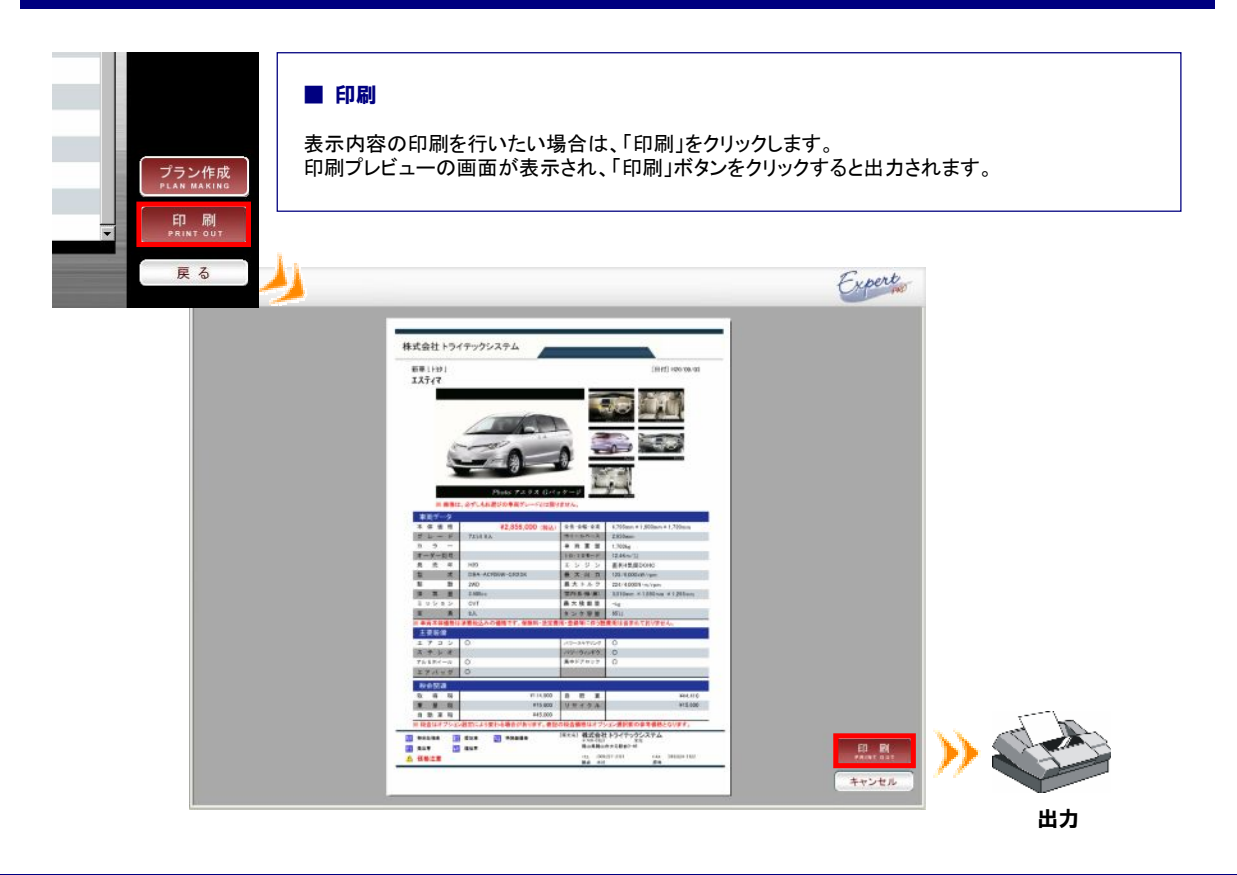

### ■ ★⑪【比較一覧】について

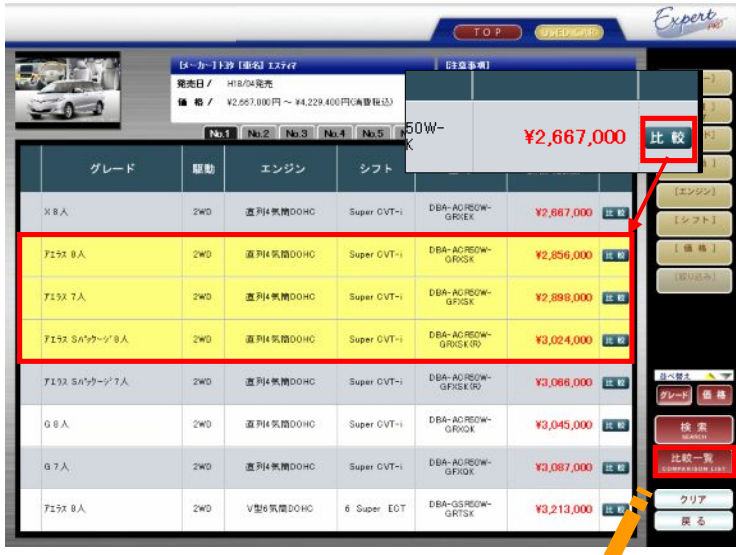

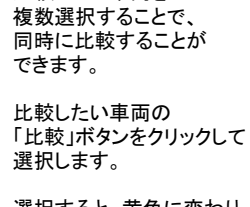

■ 比較車両の選択 比較したい車両を

選択すると、黄色に変わり 比較対象となります。

※選択できる車両は 3件までです。

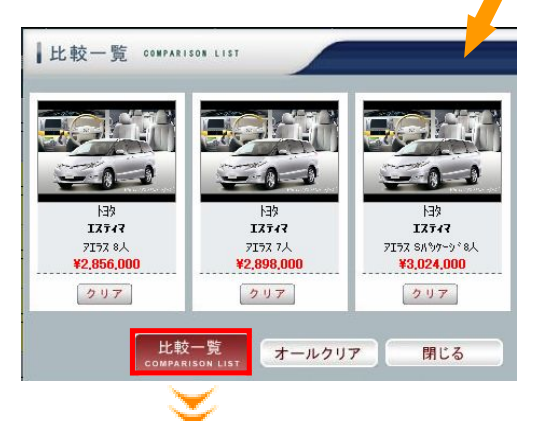

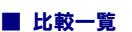

右メニューの「比較一覧」を クリックすると、 選択した車両が 一覧で表示されます。

さらに「比較一覧」を クリックすると、 詳細が表示されます。

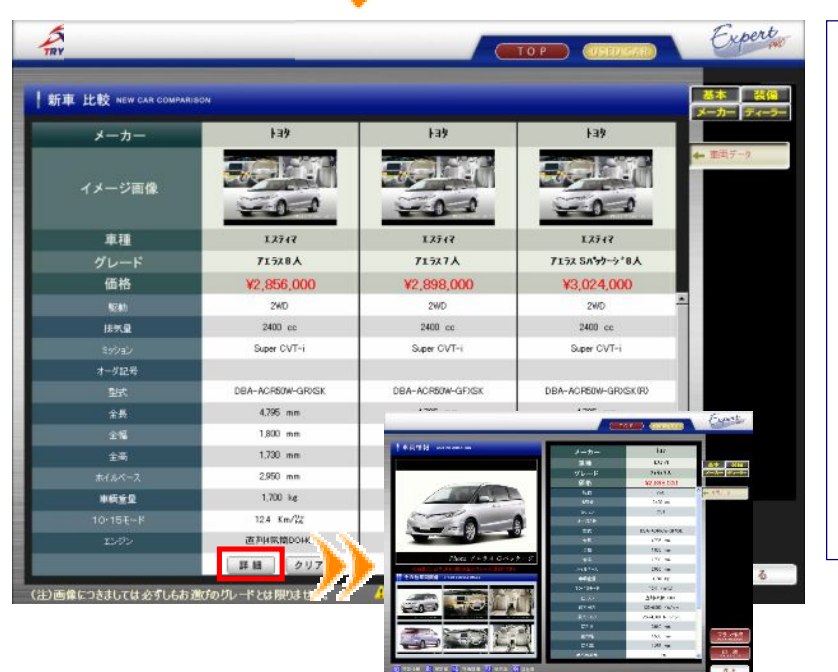

### ■ 詳細比較

車両情報の各項目につい て、比較・検討を行うことが できます。

さらにその車両の詳細を知り たい場合は、「詳細」ボタンを クリックします。

詳細情報が画面に 表示されます。

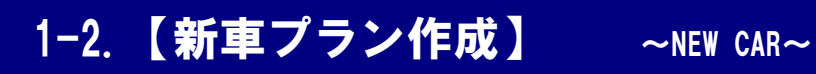

新車の見積、注文のプラン作成を行うことができます。

■ プラン作成

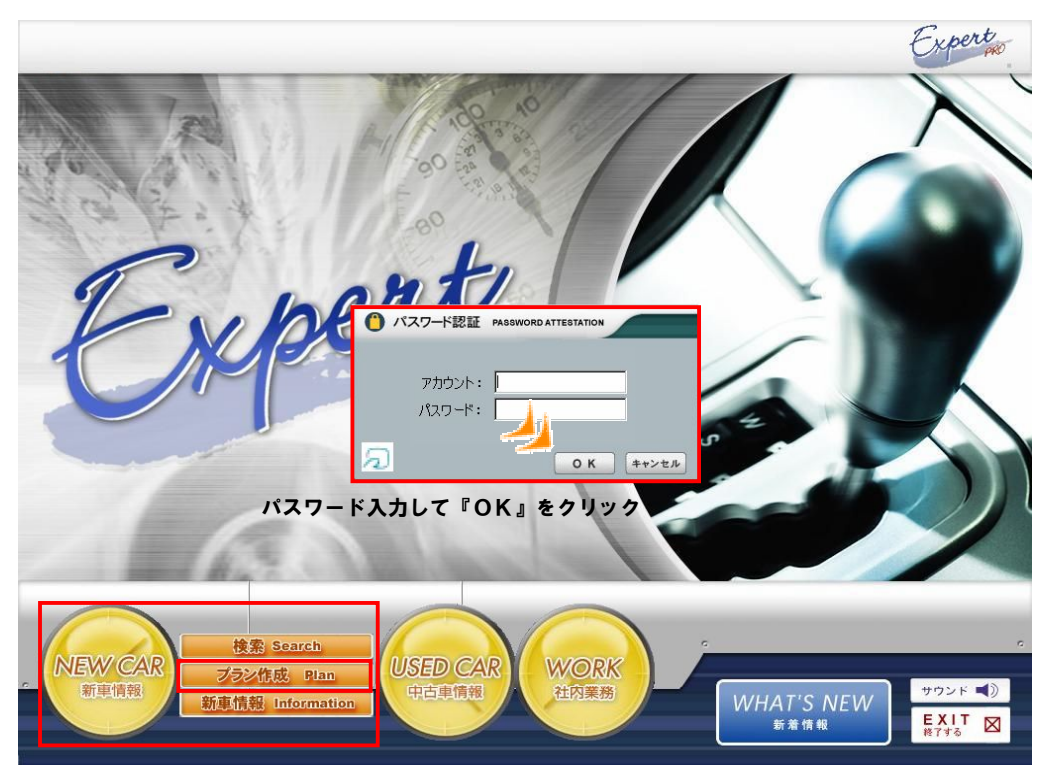

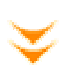

### ■ プラン作成 TOP 8版元 **QUE** ■ 出力  $\sqrt{279}$ 品仕 入 □■■ 8 照客 分析 **::: 操作説明 :::** プラン作成 プラン作成 **BR 2** 注文章号 | wase<br>Mana 3274日付 日 <mark>国</mark>197037<br><mark>株売回当 |</mark>建来 太郎 見積番号 菜版登録<br>Tiethi auto  $\begin{array}{|c|c|c|}\hline 1401\overline{a}\overline{b}\\ \hline \end{array}$ 初期画面  $6 \ \ \frac{1}{2} \ \ \frac{1}{2} \ \ \frac{1}{2} \ \ \frac{1}{2}$ 1法/ M ループ販売登録  $H$ メーカー名<br>第一の名字<br>第一部 图内体相 「NEW CAR」>「プラン作成」を 様 氏名  $x + 1$ -クション出品量 **TR** クリックすると、 事を求ねい 東枝時間|<br>走行活躍| **宮崎**<br>県内<br>県外  $\frac{1}{n}$ クション販売型  $0-$ パスワード認証画面が 第入图 雷通車 車検  $x + y$ 表示されます。 解体登録 下取業の | 下取業の | 支払ブラン | 億キ | 納業・回収 |<br>付属品 | 特別品 | 筑 | 金 | 結業用(数) | 結業用(数) |リサイクル | ■五本件信号 **東株/点検費用** アカウント・パスワードを 52,500 ディーラーオプリョン 付番品 計<br>特別品 計 入力すると、プラン作成の 52,500 446/6413 **Trucks** 画面が表示されます。  $\frac{205,800}{9,710}$ (クル電用 計  $\frac{610}{216,120}$ 下取事(番格)<br>下取事例[巻]<br>イクル費用 計 **IRANGI 268 620 Regal axes four**

※プラン作成の詳細についてはP56を参照ください。

毎月更新される新車データ情報を確認することができます。

■ 新車情報

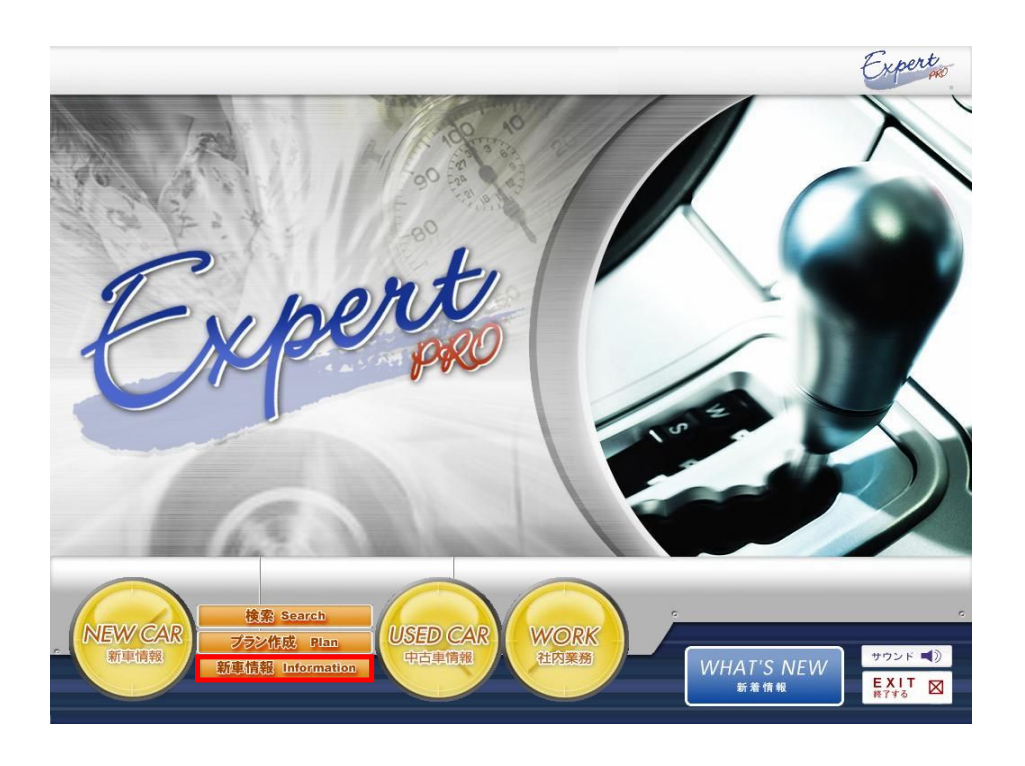

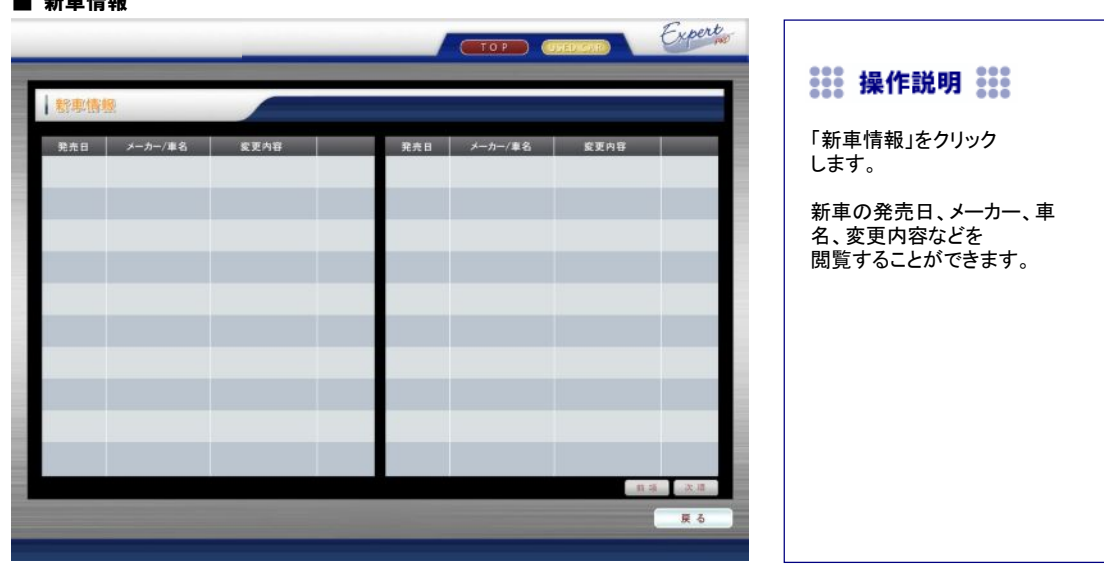

■ 新車情報